# **MEHT PACS**

## **Logging In**

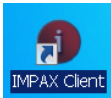

Double click on the Impax Icon and the PACS software will load.

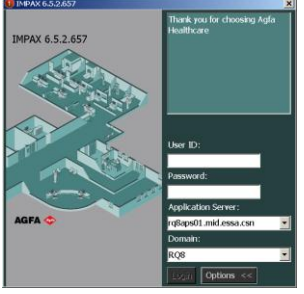

Enter your RQ8 windows user name and password. Ensure the Domain is set to RQ8, clicking options if required

### **Searching for patients**

Once loaded you area presented with the "List Area" (green screen).

vList Wizards 23 May 2013 Worklists Relevance Refresh  $\boxed{\blacksquare}$ Search | Advanced (0)  $\overline{\overline{\blacksquare}}$ Study Da<br>
I any  $\overline{\mathbf{r}}$ + Patient ID | Patient Name | Patient Birth Date | NHS No. | Study Date | Study Time | Study Description | Images | Modality | Study Status | Referring P

Add any search criteria to the relevant field and click search.

## **Loading images**

Search results are displayed in a list below the search criteria.

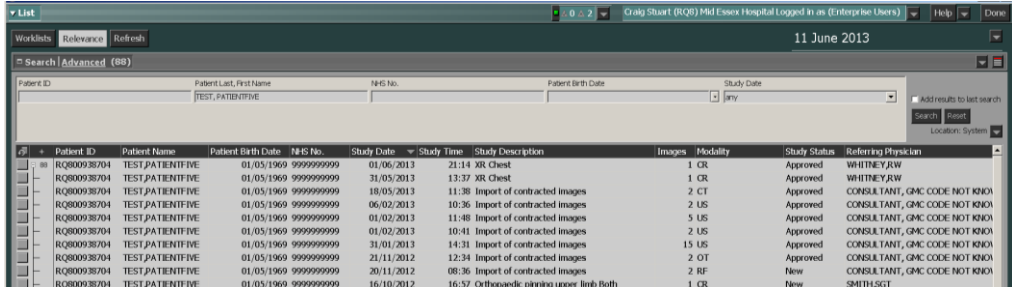

To load a study, double click with the left mouse button.

To open multiple studies, click on the first study you require. Add additional studies by holding down the ctrl key and clicking with the left mouse button. Hover over a selected study and right click the mouse. Select "open images" from the menu.

#### **Changing window levels**

To change the window level, select the window tool from the top toolbar. Single left click on the image.

Left to right will change contrast. Up and down will change brightness.

To keep the window levels you have set single left click.

CT preset window levels are accessed by right clicking the window level icon on the top toolbar or using the F5-8 keys.

#### **Magnifying the image**

Select the magnify tool from the top toolbar.

Hover over the image and roll the wheel on the mouse.

To pan around the image, hold down the left mouse button.

#### **Reset the image**

This tool will reset the image to how it was first loaded.

#### **Viewing reports**

Reports for radiology examinations can be found in the text area. To toggle to the text area while you are viewing an image, click the text button in the top left corner.

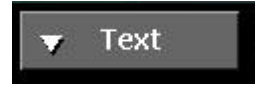

Click again to return to the image area.

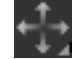

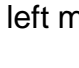

م

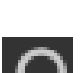

## **Screen formats**

One monitor can be divided up to display one patient's images in a number of ways. Use the  $\mathbb{E}$  tool to change screen formats.

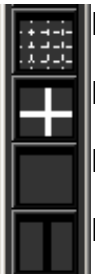

Displays images from the same series e.g. 20 images from a CT scan

Displays 1 image from 4 different series e.g. 4 different MRI sequences

Displays one image on one monitor

Displays two studies on one monitor e.g. 2 x-rays from different days

To add a screen format to your list press F12 and navigate to the screen layout tab.

Drag and drop the format you wish to add to the screen format bar. This is found to the left side of the customise screen. Screen formats are modality specific settings.

The screen format at the top of the list will determine the opening screen format for that modality.

### **Closing a study**

To close the study when you have finished, right click the patients name tab at the bottom of the screen and select close.

### **Logging out**

Click Logout at the top right of the Impax software and then remove the smartcard.